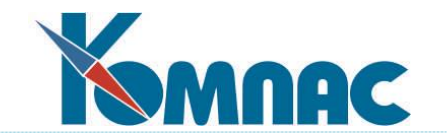

# **ERP - система «КОМПАС»**

# **РУКОВОДСТВО ПОЛЬЗОВАТЕЛЯ**

**Раздел XVI Расчет нарядов (Наряды)**

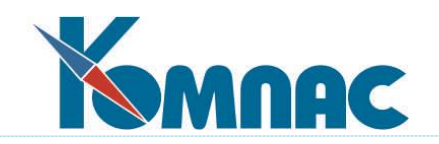

# Содержание

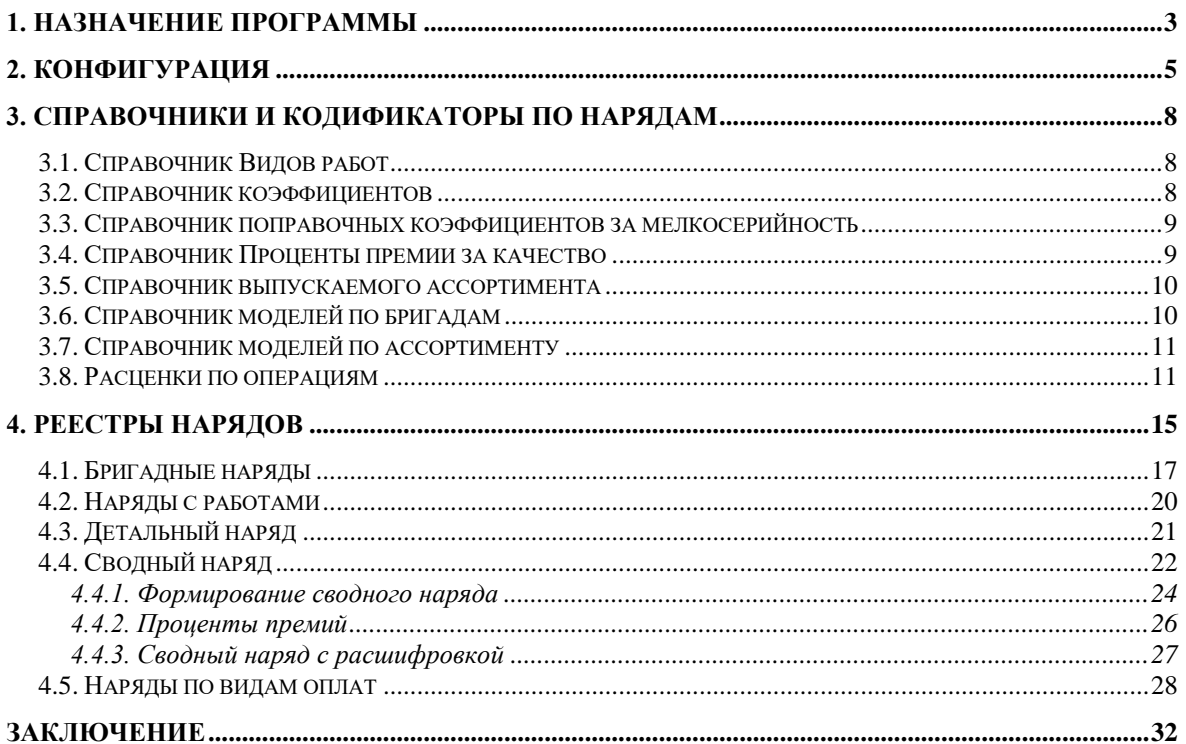

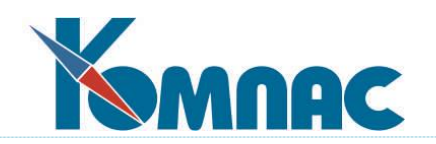

# <span id="page-2-0"></span>**1. НАЗНАЧЕНИЕ ПРОГРАММЫ**

Расчет сдельной заработной платы является одним из самых больших преимуществом подсистемы **Управление персоналом** ERP-системы «КОМПАС». Он не ограничивается простейшими алгоритмами типа «выработку умножить на тариф»: существуют процедуры автоматического распределения заработанных сумм в соответствии с КТУ внутри бригады. Можно готовить и обсчитывать детальные и сводные наряды на выполнение работ. Ведутся справочники ассортимента и моделей по бригадам и расценок по операциям. В расчете зарплаты и премии за перевыполнение плана предусмотрена возможность учета индивидуальных характеристик работников.

В модуле **Расчет нарядов** реализованы функции ведения нарядов различного формата:

- большое количество стандартных видов нарядов с возможностью добавления новых;
- возможность учета КТУ в бригадах;
- ведение и обработка других документов, учитываемых при расчете зарплаты (расчет премий).

Рабочий наряд – специальный документ, позволяющий задать перечень работ, их трудоемкость и расценки, поручаемых отдельному работнику (индивидуальный наряд) или группе работников (коллективный или бригадный наряд). Постепенное расширение возможностей программы в оформлении нарядов, привело к тому, что эта задача выделилась в самостоятельный модуль подсистемы. В подсистеме расчета заработной платы сохранены возможности работы с несложными нарядами. Одним из наиболее употребительных видов нарядов является «Ведомость прочих доплат».

Даже если на Вашем предприятии не практикуется применение нарядов на работы, с Ведомостью прочих доплат нужно познакомиться внимательно, поскольку именно этот тип документа («90» в стандартной поставке) позволяет оформлять любые выплаты работникам одной ведомостью с последующим включением ее в расчетную ведомость за месяц.

В качестве дополнительной возможности программа обеспечивает выполнение некоторых чисто кадровых функций в том объеме, который необходим для ведения нарядов:

- ввод, хранение и выдачу на печать перечня личных карточек работников;
- ввод, хранение и выдачу на печать штатной расстановки (реестра назначений) работников предприятия;
- автоматический расчет нормативов рабочего времени на каждый месяц для различных графиков работы с возможностью ручной корректировки;
- ввод, хранение и выдачу на печать данных об отпусках работников и других случаях невыхода на работу. Эти данные учитываются при формировании табеля и при расчете заработной платы;
- автоматическое, полуавтоматическое формирование или ручной ввод табеля учета рабочего времени. При наличии табеля сведения об отработанном времени и другие табельные данные берутся из него;
- ведение реестров первичных документов (приказов, договоров подряда, актов и т.п.);

Предусмотрено два реестра нарядов, между которыми имеется предопределенная связь: *сводные* наряды и *детальные* наряды. В реестр сводных нарядов вносятся итоговые документы за месяц, возможно, включающие в себя несколько мелких нарядов на выполнение отдельных работ.

#### **Можно выделить следующие основные разновидности:**

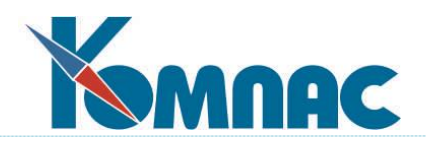

- **Простые бригадные наряды** предназначены для оплаты конкретных работ, причем общая суммы оплаты распределяется пропорционально почасовой оплате по тарифу за отработанное время с учетом коэффициента трудового участия;
- **Наряды с работами** отличаются от простых бригадных нарядов наличием перечня работ с расценками, причем в зависимости от назначения наряда общая суммы оплаты за работу может распределяться как пропорционально почасовой оплате по тарифу за отработанное время, так и с учетом только коэффициента трудового участия;
- **Наряды по нескольким видам оплат** (иное название: ведомости прочих доплат) предназначенные для ручного ввода сумм с возможностью разнести эти суммы по разным видам оплат, разным ШПЗ и месяцам работы. В этих нарядах также предусмотрено автоматический расчет премий по указанным процентам;
- **Повременные наряды**, рассчитываемые как часовая тарифная ставка, умноженная на отработанное время;
- **Повременные наряды с распределением** рассчитанных сумм на различные затратные реквизиты (ШПЗ и корреспондирующие счета). Такой наряд отличается от повременного тем, что сумма по наряду рассчитывается исходя из тарифа и времени, отработанного каждым работником. И только после этого сумма распределяется по работам пропорционально норме времени;
- **Сводные наряды с расшифровкой** предназначены для записи сводных данных за месяц по нескольким детальным нарядам, возможно, разных типов. Особенностью этих нарядов является то, что в них сохраняется вся информация о распределении сумм по видам оплаты, ШПЗ, счетам и подразделениям затрат;
- Для начисления премии по итогам предыдущего месяца предусмотрен документ специального формата: *Расчет премии за прошлый месяц*;
- Наряды для швейных предприятий и других предприятий по выпуску штучных изделий (индивидуальные наряды);
- Ведение справочника работ (операций), моделей, ассортиментов с указанием расценок. Хранение истории в справочниках;
- Формирование печатных документов.

Возможность оформления и расчета основных видов нарядов доступна также в модуле **Расчет заработной платы**.

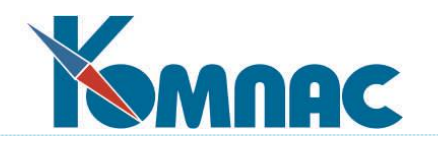

# <span id="page-4-0"></span>**2. КОНФИГУРАЦИЯ**

Конфигурационные параметры служат для общей настройки подсистемы, модуля, а также для хранения некоторых установок, индивидуальных для каждого пользователя.

Настройки, общие для всех модулей и подсистем ERP-системы «КОМПАС» описаны в отдельном руководстве **Конфигурация**.

Здесь же мы остановимся на настройках, которые необходимы для функционирования модуля **Расчет нарядов** непосредственно.

Итак, для настройки **Конфигурации** следует выбрать пункт меню **Настройка** / **Конфигурация**. На экране появляется форма для выбора нужного раздела Конфигурации (см. Рис. 2.1).

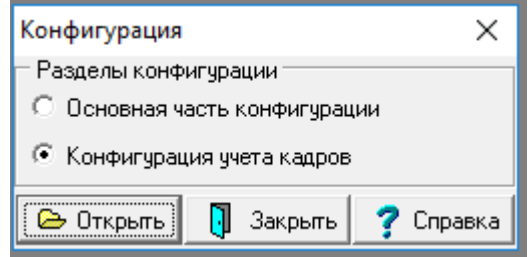

Рис.2.1 Форма для выбора раздела конфигурации

Закладки раздела **Основная часть конфигурации** содержит настройки общих параметров системы и подробно описана в разделе 2.1 руководства **Конфигурация системы** и в разделе 2.2 руководства **Кадровый учет**.

Часть закладок из раздела **Конфигурация учета кадров** также описана в руководствах, которые были упомянуты ранее.

Итак, для настройки выбираем раздел **Конфигурация учета кадров** и далее, закладка **Реестры** – **Наряды** (см. Рис. 2.2).

Внешний вид закладки представлен на Рис.2.1.

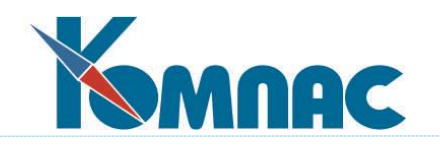

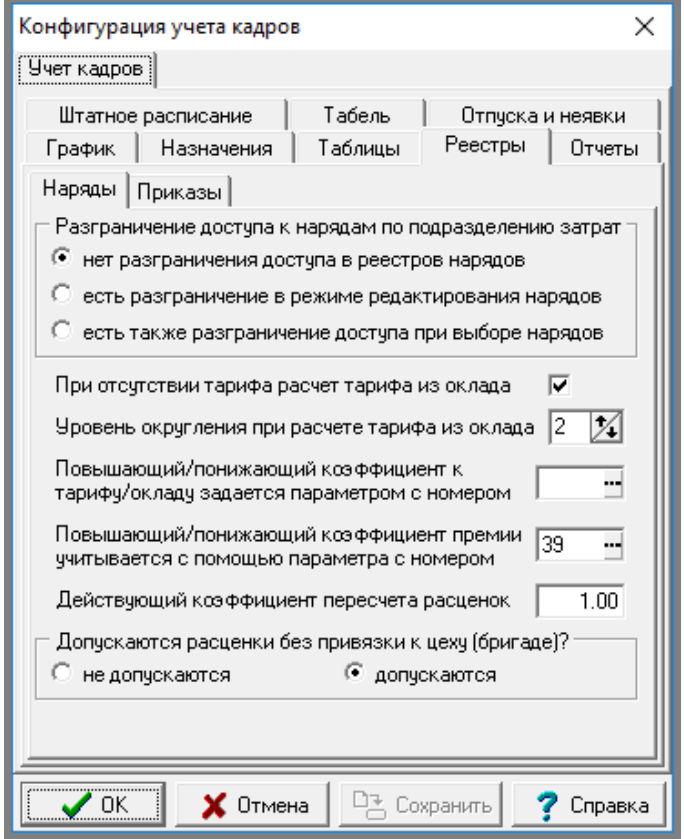

Рис.2.2 Конфигурация. Закладка **Наряды**.

На этой закладке расположены следующие элементы настройки:

 С помощью переключателя **Разграничение доступа к нарядам по подразделению зат**рат можно включить более жесткий режим разграничения доступа к нарядам по подразделению затрат: в этом режиме разграничение действует и при выборе из реестра нарядов как из справочника.

Разграничение доступа осуществляется по подразделению затрат или номеру отдела, в зависимости от того, который из этих реквизитов представлен в виде колонки табличной формы. Если в табличной форме нет колонки ни для одного из этих реквизитов, разграничение доступа не действует. В связи с этим разграничение доступа для отдельных типов документов может быть отключено или наоборот включено при настройке типа документа для наряда. Если разграничение доступа отключено в Конфигурации, оно не действует вне зависимости от наличия колонок;

- флажок, с помощью которого можно установить специальный режим работы с нарядами: **при отсутствии у работника часового тарифа** производится расчет тарифа из оклада. Следует учитывать, что для некоторых нарядов, работа с которыми предусмотрена только в задаче **Расчет нарядов**, такой режим действует вне зависимости от данного флажка;
- **уровень округления** при расчете тарифа из оклада показывает, до какого знака после запятой округляется тариф для тех видов нарядов, в которых предусмотрен пересчет тарифа из оклада, если часовой тариф для работника явно не указан;
- **Действующий коэффициент пересчета расценок** используется для масштабирования справочника расценок по операциям. По умолчанию, значение в этой настройке равно 1;

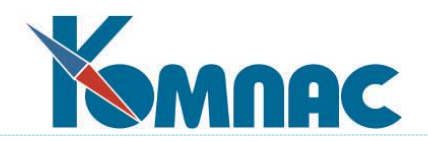

 настройка **Повышающий/понижающий коэффициент к тарифу/окладу задается параметром с номером**. При добавлении строк в подчиненные табличные формы N\_RP\_LST, N\_RR\_LST, N\_RT\_LST нарядов колонка TARIF\_KOEF заполняется с учетом новой настройки. Значение из этой колонки учитывается при расчете повременной оплаты и доплаты за работу в праздничные дни. Значение в данной настройке можно установить путем выбора и справочника Параметры для назначений, который вызывается по кнопке F7, либо, по кнопке . Можно ввести вручную;

настройка **Повышающий/понижающий коэффициент к премии задается параметром с** 

- **номером** по сути аналогична предыдущей настройке. Только в данном случае настройка применяется к премии, а не к окладу/тарифу;
- переключатель, который устанавливает или снимает запрет на использование одной расценки без указания номера цеха (бригады) одновременно для нескольких цехов (бригад).

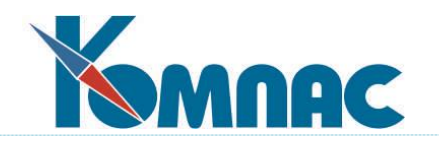

# <span id="page-7-0"></span>**3. СПРАВОЧНИКИ И КОДИФИКАТОРЫ ПО НАРЯДАМ**

При оформлении нарядов применяются **Справочники**: *Выпускаемый ассортимент, Модели по бригадам, Модели по ассортименту***,** а также справочник *Расценки по операциям* из меню **Персонал.**

В разделе меню **Настройка** расположены **Кодификаторы по нарядам**. Это: *Справочник видов работ*, *Справочник коэффициентов*, *Справочник коэффициентов за мелкосерийность*, *Справочник процентов премии за качество*.

#### <span id="page-7-1"></span>**3.1. СПРАВОЧНИК ВИДОВ РАБОТ**

В справочнике **Видов работ** (см. Рис.3.1) перечисляются все виды работ, которые выполняются при изготовлении изделий на Вашем предприятии.

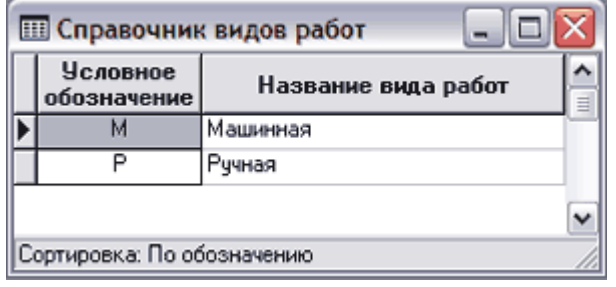

Рис.3.1 Справочник видов работ

Для каждого вида работ задается уникальное обозначение и название работы. Справочник видов работ имеет существенное значение при расчете поправочных **коэффициентов за мелкосерийность**, которые задаются для каждого вида работ индивидуально.

# <span id="page-7-2"></span>**3.2. СПРАВОЧНИК КОЭФФИЦИЕНТОВ**

-

**Справочник коэффициентов** (см. Рис.3.2) позволяет определить количество и номенклатуру колонок для коэффициентов и надбавок в справочнике расценок по операциям и в детальных нарядах на производство работ. Каждой строке данного справочника соответствует одна дополнительная колонка.

| Справочник коэффициентов и надбавок |            |                              | $\Sigma$<br>$\qquad \qquad =$    |  |
|-------------------------------------|------------|------------------------------|----------------------------------|--|
| Разновидность                       | Kog        | Номер<br><b>КОЛОНКИ</b>      | Название коэффициента (надбавки) |  |
| козффициент на расценку             | ПP         |                              | Повышение расценок в выходные    |  |
| дополнительная норма                | ДН         |                              | Дополнительная норма             |  |
| и на расценку, и на время-          | <b>NBP</b> |                              | Коэффициент 1.5                  |  |
| ∢<br>Ð                              |            | <b>6</b> Допустимые значения | ×                                |  |
|                                     | Значение   | Комментарий                  |                                  |  |
|                                     |            |                              | и на расценку, и на время        |  |
| 2                                   |            |                              | дополнительная норма             |  |
| 3                                   |            |                              | дополнительная расценка          |  |
| 4<br>5                              |            |                              | коэффициент на норму             |  |
|                                     |            |                              | коэффициент на расценку          |  |
|                                     |            |                              |                                  |  |

Рис.3.2 Справочник коэффициентов

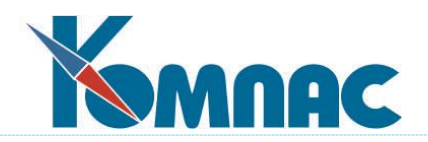

При этом для каждой строки, в колонке **Разновидность**, по кнопке F7 следует выбрать из списка допустимых разновидность коэффициента или надбавки, как показано на Рис. 3.2.

Кроме того, следует указать мнемонический код, номер колонки (подбирается автоматически для каждой разновидности отдельно) и полное название коэффициента или надбавки, которое будет использовано в качестве заголовка колонки.

#### <span id="page-8-0"></span>**3.3. СПРАВОЧНИК ПОПРАВОЧНЫХ КОЭФФИЦИЕНТОВ ЗА МЕЛКОСЕРИЙНОСТЬ**

**Справочник поправочных коэффициентов за мелкосерийность** (см. Рис.3.3) позволяет для каждого вида работ определить коэффициент увеличения нормы выработки и расценки в зависимости от количества изделий. В отличие от обычных коэффициентов и надбавок, которые применяются к расценкам по операциям и не зависят от количества изделий, данные коэффициенты применяются позже - в детальном наряде на производство работ и учитывают количество изделий по каждой строке наряда.

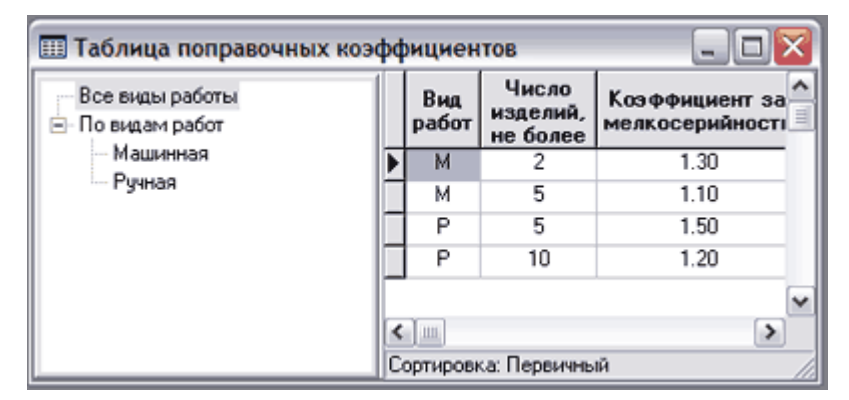

Рис.3.3 Справочник поправочных коэффициентов за мелкосерийность

Справочник поправочных коэффициентов за мелкосерийность имеет три колонки. В первой указывается вид работ. Если в «дереве» слева предварительно выбрать вид работ, данная колонка будет заполняться автоматически. Во второй колонке указывается количество изделий, а в третьей - коэффициент увеличения нормы выработки и расценки. Для каждого значения коэффициента достаточно предусмотреть в справочнике одну строку, указав в ней число изделий, по которое включительно применяется данный коэффициент.

# <span id="page-8-1"></span>**3.4. СПРАВОЧНИК ПРОЦЕНТЫ ПРЕМИИ ЗА КАЧЕСТВО**

Премия за качество учитывает процент брака, который допустил работник в течение месяца. При этом процент премии рассчитывается на основании специального справочника **Проценты премии за качество** (см. Рис.3.4), в котором для каждого процента забракованных единиц указывается соответствующий процент премии. Для каждого процента премии (в том числе и нулевого) достаточно завести в справочнике одну строку, в которой указывается процент забракованных единиц, при превышении которого начинает применяться данный процент премии. Если работник вообще не допустил брака, то применяется процент премии, где процент забракованных единиц – 0.

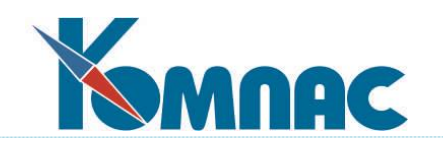

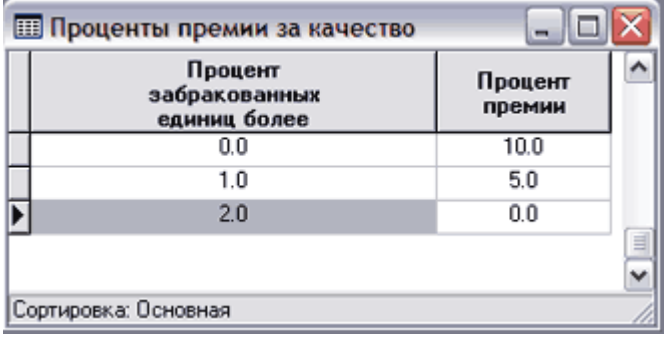

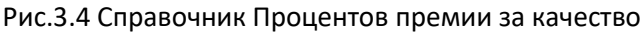

### <span id="page-9-0"></span>**3.5. СПРАВОЧНИК ВЫПУСКАЕМОГО АССОРТИМЕНТА**

**Справочник выпускаемого ассортимента** (см. Рис.3.5) используется для классификации изготавливаемых моделей изделий.

|                     | <b>ПО Справочник выпускаемого ассортимента</b><br>− |   |
|---------------------|-----------------------------------------------------|---|
| Код                 | Вид ассортимента                                    |   |
|                     | Юбка                                                |   |
|                     | 2 Брюки                                             |   |
|                     | ∣Платье                                             |   |
|                     | I Костюм                                            | ≣ |
| Сортировка: По коду |                                                     |   |

Рис.3.5 Справочник выпускаемого ассортимента

Нумерация строк производится автоматически: Вам достаточно указать только название вида ассортимента. В то же время, если Вы хотите, чтобы ассортимент был упорядочен по номерам определенным образом, можно задать свою нумерацию.

#### <span id="page-9-1"></span>**3.6. СПРАВОЧНИК МОДЕЛЕЙ ПО БРИГАДАМ**

В справочнике **моделей по бригадам** (см. Рис.3.6) перечисляются модели изделий, которые выпускаются на Вашем предприятии, и для которых будет описываться перечень операций по их изготовлению.

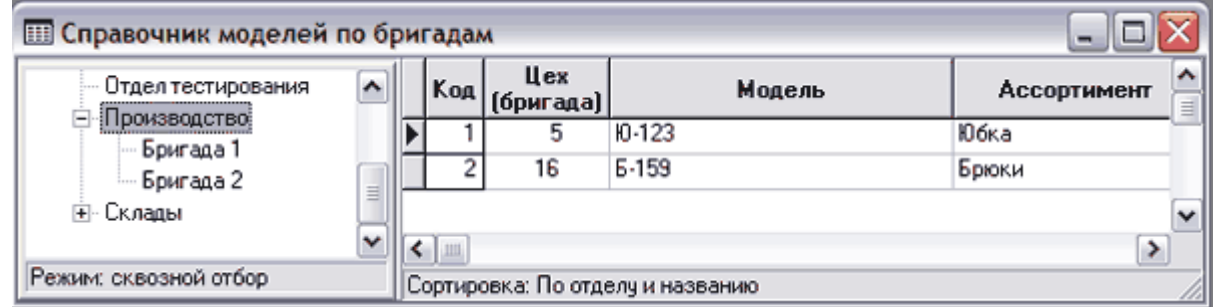

Рис.3.6 Справочник моделей по бригадам

Со справочником моделей можно работать в двух режимах. В первом случае в левой части табличной формы справочника представлено дерево подразделений предприятия, что позволяет работать с моделями в рамках одного цеха или бригады. Дополнительно для каждой модели следует указать **ассортимент,** к которому она относится. Колонка **Ассортимент** заполняется данными из Справочника выпускаемого ассортимента (см. описание раздела 3.5 настоящего руководства) по кнопке F7. Если для модели уже введен **перечень операций**, то изменять в такой

![](_page_10_Picture_0.jpeg)

строке код модели или номер цеха (бригады) не допускается, а при изменении названия модели или ассортимента, этот реквизит автоматически меняется во всех строках перечня операций по изготовлению этой модели. При удалении строки справочника модели одновременно удаляется и перечень операций по ее изготовлению.

# <span id="page-10-0"></span>**3.7. СПРАВОЧНИК МОДЕЛЕЙ ПО АССОРТИМЕНТУ**

Получить справочник моделей в другом разрезе - по **ассортименту** (см. Рис.3.7) можно, вызвав другой пункт меню (*Модели по ассортименту*).

![](_page_10_Picture_155.jpeg)

![](_page_10_Figure_5.jpeg)

В данном случае в левой части табличной формы справочника представлено дерево выпускаемого **ассортимента**, что позволяет работать с моделями в рамках одного ассортимента. Дополнительно для каждой модели указывается цех или бригада, которая изготавливает данную модель. Если для модели уже введен п**еречень операций,** то изменять в такой строке код модели или номер цеха (бригады) не допускается, а при изменении названия модели или ассортимента, этот реквизит автоматически меняется во всех строках перечня операций по изготовлению этой модели. При удалении строки справочника модели одновременно удаляется и перечень операций по ее изготовлению.

# <span id="page-10-1"></span>**3.8. РАСЦЕНКИ ПО ОПЕРАЦИЯМ**

Данный справочник открывается из пункта меню **Персонал** – **Расценки по операциям**. Перед открытием справочника программа предлагает выбрать режим работы со справочником и расчетный месяц (см. Рис.3.9). Вы можете выбрать один из двух режимов работы со справочником: **обычный** или **с разбивкой по моделям** (см. Рис.3.8).

![](_page_10_Picture_156.jpeg)

Рис. 3.8 Форма выбора режима работы со справочником Расценки по операциям

Если галочка **с разбивкой по расчетам** не установлена, то открывается ТФ в обычном режиме и представлена на Рис. 3.9. В справочнике **Расценок по операциям** для каждой выпускаемой модели описывается **перечень операций** по ее изготовлению с указанием нормативного времени и расценки для сдельной оплаты. Так как расценки могут меняться от месяца к месяцу, то справочник заполняется для конкретного месяца (месяц запрашивается перед выводом табличной формы). При закрытии месяца все расценки копируются в новый месяц, но в дальнейшем могут

![](_page_11_Picture_0.jpeg)

быть при необходимости откорректированы. Скопировать расценки из предыдущего месяца

можно и не закрывая формы, для чего используется специальная кнопка .

![](_page_11_Picture_83.jpeg)

![](_page_11_Figure_4.jpeg)

Если галочка **с разбивкой по расчетам** установлена, то в этом случае справочник выводится одновременно в двух окнах: первое представляет собой аналог **справочника моделей**, тогда как во втором окне представлен перечень операций только для одной модели (см. Рис. 3.10). При закрытии любого из этих окон закрываются одновременно оба окна. Выбранный режим работы запоминается в **Конфигурации** и в следующий раз по умолчанию предлагается именно он.

![](_page_11_Picture_84.jpeg)

#### Рис.3.10 Справочник расценок по операциям с разбивкой по моделям

Выбрав бригаду в «дереве» подразделений и модель из справочника, Вы перечисляете в справочнике **Расценок по операциям** операции по изготовлению этой модели, причем для каждой операции указывается вид работ, уникальный номер (устанавливается автоматически, но может быть изменен), разряд работника, который должен выполнять эту операцию, норму времени в секундах и расценку в копейках для одного изделия. Если заранее известно, кто будет в этом месяце

![](_page_12_Picture_0.jpeg)

выполнять данную операцию, можно указать табельный номер работника, выбрав его из **штатной расстановки**. По умолчанию, штатная расстановка открывается на бригаде, для которой производится ввод расценок, однако, перемещаясь по дереву, можно выбрать фамилию работника и из другой бригады.

Если в **Конфигурации** установлен запрет на одновременное использование одной расценки для нескольких бригад (см. описание раздела 2 настоящего руководства), то в режиме с разбивкой по моделям не допускается вводить расценки для модели, у которой не указан номер цеха (бригады). Если такого запрета нет, то расценка, введенная для модели без номера бригады, может использоваться для любой бригады. Естественно, в такой расценке не рекомендуется указывать табельный номер работника. В режиме без разбивки по моделям Вы можете ввести одновременно несколько комплектов расценок для одной модели, но для разных бригад. При этом для тех бригад, для которых введена индивидуальная расценка, будет использована именно она, а для остальных бригад - расценка без указания номера бригады (если таковая имеется).

Как правило, при оплате работ используются увеличенные расценки и нормы времени, которые учитывают сложность выпускаемого ассортимента, а также другие факторы. Учет оснований для увеличения расценки и нормы времени производится с помощью дополнительных колонок с коэффициентами и надбавками, как в справочнике расценок, так и в **детальном наряде** на производство работ. Количество и номенклатура этих коэффициентов и надбавок определяется специальным классификатором. Важно обратить внимание, что надбавки задаются отдельно для нормы времени и для расценки, тогда как коэффициенты могут действовать как на норму времени или на расценку, так и на то и на другое одновременно. Для массового изменения значения одного коэффициента или надбавки в нескольких строках справочника расценок можно воспользоваться сочетанием клавиш **Alt+F3** или пунктом контекстного меню **Заполнить колонку.** Предварительно строки, в которых необходимо произвести изменение, следует отобрать с помощью фильтра.

Увеличенная норма времени и расценка также представлена в справочнике расценок значения в этих колонках рассчитываются автоматически при изменении базовой нормы времени или расценки, коэффициентов и надбавок. Тем не менее, при необходимости, можно пересчитать

увеличенные нормы времени и расценки с помощью специальной кнопки  $\mathbf{B}\cdot\mathbf{l}$ . С помощью той же кнопки можно изменить все расценки (включая и дополнительные) с помощью коэффициента пересчета расценок, который задается в конфигурации. Использованный для пересчета коэффициент записывается в самую правую колонку справочника и при последующем пересчете учитывается, для какого коэффициента пересчет был проведен в предыдущий раз (см. Рис. 3.11).

![](_page_13_Picture_0.jpeg)

![](_page_13_Picture_100.jpeg)

Рис. 3.11 Расценки по операциям

В справочнике расценок используются специальные кнопки:

- (клавиши **F8**) - позволяет напечатать документ по шаблону или отчет по табличной форме. Следует обратить внимание, что в режиме работы с разбивкой по моделям печать производится одинаково как из перечня моделей, так и из перечня операций для текущей модели: в обоих случаях печать производится для перечня операций.

ub. - позволяет дублировать расценки текущей модели и цеха (бригады) в качестве расценок для другой модели или другого цеха (бригады) за тот же месяц. Новую модель и цех (бригаду) Вам предложат выбрать из справочника моделей. Если для выбранной модели уже имеются расценки, можно использовать один из двух режимов копирования расценок:

- удалить старые расценки и заменить их на новые;
- добавить только отсутствующие операции. При этом операции с уже существующими номерами сохранятся в неизменном виде.

![](_page_13_Picture_8.jpeg)

- позволяет скопировать расценки из предыдущего месяца без его закрытия.

- (клавиши **Ctrl+F2**) - позволяет пересчитать нормы и расценки для всех операций или только в строках, выбранных с помощью фильтра (**F6**).

![](_page_14_Picture_0.jpeg)

# <span id="page-14-0"></span>**4. РЕЕСТРЫ НАРЯДОВ**

В подсистеме **Управление персоналом** ERP-системы **«КОМПАС»** предусмотрено два реестра нарядов, между которыми имеется предопределенная связь: в реестр **сводных** нарядов вносятся итоговые документы за месяц, возможно, включающие в себя несколько мелких нарядов на выполнение **отдельных работ**. Если на Вашем предприятии наряды на выполнение работ достаточно крупные, то их можно непосредственно использовать при расчете заработной платы. В этом случае нет необходимости вести реестр сводных нарядов.

С другой стороны, в подсистеме имеется несколько разновидностей нарядов: как *детальных*, так и *сводных*. Для включения в **расчетную ведомость** все *детальные* наряды за месяц должны быть объединены в один или несколько *сводных нарядов*, в которые каждый работник (точнее - каждое назначение) включается ровно один раз - с общей суммой выработки и сдельной оплаты. Уже в сводном наряде к сдельной оплате за выполненную работу могут быть сделаны ненормированные дополнения, а также рассчитаны несколько видов премий, после чего сумма по наряду и сумма премии должны быть включены в расчетную ведомость.

При работе с нарядами предусмотрено использование специальных **справочниковкодификаторов** (см. описание раздела 3 настоящего руководства).

Можно выделить следующие основные разновидности нарядов:

- **Простые бригадные наряды** предназначены для оплаты конкретных работ, причем общая суммы оплаты распределяется пропорционально почасовой оплате по тарифу за отработанное время с учетом коэффициента трудового участия. Как правило, такие наряды объединяются в сводный наряд перед включением в расчетную ведомость;
- **Наряды с работами** отличаются от простых бригадных нарядов наличием перечня работ с расценками, причем в зависимости от назначения наряда, общая суммы оплаты за работу может распределяться как пропорционально почасовой оплате по тарифу за отработанное время, так и с учетом только коэффициента трудового участия. Возможен также вариант, когда повременная оплата, наоборот, распределяется по работам. Как правило, такие наряды также объединяются в сводный наряд перед включением в расчетную ведомость;
- **Наряды по нескольким видам оплат**, предназначенные для ручного ввода сумм с возможностью разнести эти суммы по разным видам оплат, разным ШПЗ и месяцам работы. В этих нарядах также предусмотрено автоматический расчет премий по указанным процентам. Данный вид нарядов предназначен для непосредственного включения в расчетную ведомость, то есть объединение таких нарядов в сводный не требуется;
- **Сводные наряды с расшифровкой** предназначены записи сводных данных за месяц по нескольким детальным нарядам, возможно, разных типов. Особенностью этих нарядов является то, что в них сохраняется вся информация о распределении сумм по видам оплаты, ШПЗ, счетам и подразделениям затрат. В то же время, в таком наряде имеется дополнительная таблица, в которой каждое назначение из штатной расстановки представлено ровно один раз и проведено сравнение выработки по нарядам с отработкой по табелю. При включении таких нарядов в расчетную ведомость обеспечивается перенос в расчетные листки всех данных о распределении сумм по видам оплат и затратным реквизитам. Премии в таких нарядах не рассчитываются, так как чаще всего начисление премии производится уже в следующем месяце - по итогам предыдущего. Для такого расчета имеется документ специального формата: «Расчет премии за прошлый месяц»;
- **Детальные наряды** (например, для швейных предприятий и других предприятий по выпуску **штучных изделий)**. Данные наряды не допускается непосредственно включать в расчетную ведомость - должен быть сформирован сводный наряд специального формата, в котором, в частности рассчитываются премии за месяц.

![](_page_15_Picture_0.jpeg)

По умолчанию, документ типа **Наряд** ведет себя по первому варианту, а документ типа **Сводный наряд** - по простейшему варианту сводного наряда с одним видом оплаты и одним ШПЗ. Для того, чтобы использовать другие разновидности, необходимо при описании типа документа на закладке *Реестр* указать другую экранную форму и другую подчиненную табличную форму:

- для **нарядов по нескольким видам оплат** используются экранная форма NARAD2 и подчиненная табличная форма NARAD\_M2;
- для **нарядов с работами** используются экранные формы NARAD3, NARAD4, NARAD5 и NARAD6, которым соответствуют подчиненные табличные формы с перечнем N\_RB\_LST, N\_RT\_LST, N\_RR\_LST, N\_RI\_LST;
- для **сводных нарядов с расшифровкой** используется экранная форма N\_SVD\_NAR и подчиненная табличная форма N\_SV\_DET. При установке этой табличной формы в перечень подчиненных таблиц автоматически добавляется таблица N\_SV\_SUM, в которой хранятся сводные данные по каждому работнику (назначению). Следует отличать сводный наряд с расшифровкой от сводного наряда с разбивкой (экранная форма NARAD\_Z2, подчиненная табличная форма NARAD\_M\_Z2): последний обеспечивает разбиение сумм по затратным реквизитам, но не по видам оплат и не имеет сводной таблицы;
- для документа **расчет премии за прошлый месяц** используется экранная форма NARAD7 и подчиненная табличная форма PREMII;
- для **детальных нарядов** швейных предприятий используются экранная и подчиненная табличная форма с одинаковым псевдонимом Z\_NARAD. Экранная и подчиненная табличные формы соответствующего сводного наряда имеют псевдоним Z\_NARADS.

При необходимости номенклатура нарядов может быть расширена. Все реестры нарядов обладают общими особенностями **реестров** (см. раздел **«Общие правила работы»**).

Обратите внимание на специальные кнопки в реестрах нарядов:

(клавиша **F8)** позволяет осуществить **печать** как самого реестра, так и текущего документа.

позволяет получить список работников в виде вспомогательной табличной формы, то есть, минуя экранную форму наряда. По мере перемещения по реестру нарядов вспомогательная табличная форма обновляется, каждый раз раскрывая содержание очередного наряда.

酉 эта кнопка имеется уже во вспомогательной табличной форме с перечнем работников **сводного наряда** и позволяет получить расшифровку текущей строки: будут выведены те строки **детальных нарядов**, которые вошли в данную сводную строку. По мере перемещения по строкам сводного наряда, расшифровка автоматически обновляется. Аналогичная кнопка имеется в экранной форме сводного наряда. Следует, однако, учитывать, что если в сводный наряд включены детальные наряды разных типов (тип документа-основания не указан), расшифровка выводится в совмещенном формате, причем в этом случае в ней отражаются только наряды с подчиненными табличными формами, основанными на таблицах NARAD M, N RB LST, N RI LST. К таким табличным формам не относятся табличные формы NARAD\_M (таблица PRIKAZ\_M) и Z\_NARAD. Первая из них не может быть рекомендована при активном использовании подсистемы работы с нарядами, так как хранение строк приказов и нарядов в одной таблице может привести к перегрузке этой таблицы данными. Что же касается табличной формы Z\_NARAD, то для соответствующих нарядов имеется специальный сводный наряд, имеющий подчиненную табличную форму Z\_NARADS. В этом сводном наряде также имеется кнопка для расшифровки по детальным нарядам.

Аналогичная кнопка в реестре сводных нарядов позволяет получить перечень всех детальных нарядов, вошедших в сводный наряд. Аналогичным образом действует та же кнопка в экранной

![](_page_16_Picture_0.jpeg)

форме сводного наряда, если в момент нажатия на кнопку открыта закладка **Основание**.

團 позволяет вернуться из вспомогательной табличной формы строк приказа в основную табличную форму реестра нарядов. При этом вспомогательная табличная форма остается открытой вплоть до закрытия реестра.

UD (сочетание клавиш **Ctrl+F3)** позволяет сформировать новый документ на основании текущего. При этом выводится окно настройки, с помощью которого Вы можете указать, документ какого типа будет создан на основании текущего. По умолчанию, как правило, предлагается тот же тип, то есть текущий документ будет просто использован как образец. Однако, если в справочнике **Типы документов** данный тип документа использован в качестве обычного основания для какого-то другого документа, то по умолчанию предлагается именно этот другой тип. Данный способ создания новых документов является удобной альтернативой обычной процедуры *создания документа по образцу*.

(клавиша **Ins** или выбор соответствующего пункта контекстного меню) позволяет отметить наряды, которые следует включить в **новый сводный наряд**. Повторное нажатие на ту же кнопку снимает отметку. Имеются также пункты контекстного меню, которые позволяют снять сразу все отметки (сочетание клавиш **Alt+Ins**) и настроить цвет, с помощью которого выделяются отмеченные строки (**Ctrl+F9**).

₩ - позволяет сформировать **сводный наряд** на основании нескольких обычных нарядов. Для сводных нарядов с расшифровкой та же кнопка позволяет добавить новые наряды в сводный наряд. Аналогичная кнопка в самом реестре сводных нарядов с расшифровкой позволяет обновить сводный наряд и используется в том случае, если уже после формирования сводного наряда в один или несколько детальных нарядов были внесены изменения.

週 - позволяет просмотреть ранее сформированный сводный наряд, в который вошел обычный наряд из текущей строки. Реквизиты сводного наряда записываются в процессе его формирования в каждый из включаемых в него документов. Это, в частности, позволяет избежать повторного включения одного и того же наряда в несколько сводных нарядов.

Ò. - позволяет проверить отметки о включении наряда в **расчетную ведомость**. О результатах проверки выводится подробная информация. При необходимости и с согласия оператора, выявленные несоответствия в отметках могут быть устранены. Если, однако, в расчетной ведомости имеются ссылки на несуществующие строки наряда, либо в ссылке указан другой работник, то такие ссылки могут быть исправлены только в режиме работы с **расчетной ведомостью**.

邕 - позволяет **обновить расценки** и **нормы времен**и либо во всех документах, либо только в отмеченных документах или документах, выбранных с помощью фильтра **(F6**). Данная кнопка действует только в реестре детальных нарядов для швейных предприятий и других предприятий по выпуску штучных изделий. Заметим, что для таких нарядов не действует предыдущая кнопка, так как этот вид нарядов не допускается непосредственно включать в расчетную ведомость - должен быть сформирован **сводный наряд**.

- позволяет произвести регламентную чистку реестра документов.

### <span id="page-16-0"></span>**4.1. БРИГАДНЫЕ НАРЯДЫ**

Основная работа по подготовке **бригадного наряда** осуществляется с помощью экранной формы, в которой предусматриваются необходимые инструменты для проведения расчетов. Тем не менее, следует заметить, что порядок расчета нарядов существенно зависит от специфики работы предприятия. Поэтому вариант экранной формы, включенный в стандартную поставку, почти целиком основан на использовании возможностей **Мастера экранных форм** и **Мастера** 

![](_page_17_Picture_0.jpeg)

**бизнес-процедур**, что позволяет внести в настройки необходимые изменения или сформировать дополнительную экранную форму по образцу и затем создать на ее основании несколько другой вариант. Подробнее порядок работы с **Мастерами** описан в соответствующих разделах **Руководства системного администратора**.

В экранной форме имеются две основные закладки (см. Рис. 4.1). На первой Вы можете описать выполненную работу, в частности, заполнив такие показатели, как **количество, коэффициент расчета**, **норма времени** (на изделие) **и расценка**. При вводе этих данных автоматически будет рассчитано несколько значений в нижней части наряда, в частности **сумма по наряду** и **норма времени по наряду.** Формулы расчета внесены прямо в настройку экранной формы и при необходимости могут быть изменены. Там же имеется поле для ввода **процента премии**: при его заполнении будет автоматически рассчитана сумма премии и **итоговая сумма.**

![](_page_17_Picture_115.jpeg)

Рис. 4.1 Экранная форма бригадного наряда

На второй закладке заполняется **список работников**, выполняющих наряд (см. Рис.4.2). Если Вы указали номер бригады, то перечень работников будет заполнен автоматически. Тем не менее, список можно изменить, включив в него других работников (выбор из **штатной расстановки** с помощью клавиши **F7** или соответствующего пункта контекстного меню) или удалив фамилии ненужных. И при автоматическом заполнении перечня, и при выборе назначений из штатной расстановки учитывается расчетный месяц, который указывается в правом верхнем углу наряда: включаются только действующие назначения.

![](_page_18_Picture_0.jpeg)

![](_page_18_Picture_153.jpeg)

Рис.4.2 Экранная форма наряда, перечень работников

Под перечнем работников имеется три кнопки. Одна из них позволяет **взять часы работы из табеля** рабочего времени и поместить их в строки наряда. Вторая кнопка позволяет **рассчитать суммы по наряду,** распределив общую сумму по наряду, общую сумму премии и общую норму времени между работниками пропорционально отработанному времени, тарифу и КТУ. Обе функции выполняются с помощью *бизнес-процедур* (подробнее о бизнес-процедурах см. в разделе 2.7 руководства **Админ** - Руководство системного администратора), так что правила их выполнения могут быть изменены в процессе внедрения программы. Кнопка **Подсчет итогов** рассчитывает итоговые суммы по всему наряду.

Результаты расчета по наряду непосредственно или в составе **сводного наряда** будут учтены при расчете заработной платы. Алгоритм включения наряда в расчетную ведомость позволяет уже в момент выполнения этой операции определиться с тем, по какой статье начисления будут проводиться суммы по наряду, а по какой - премия. Тем не менее, выбрать виды оплаты можно уже в процессе подготовки наряда: для этого имеется два поля в верхней части экранной формы. В нижней части наряда может быть проставлен шифр затрат, который будет перенесен в расчетную ведомость, а затем - в свод по заработной плате.

Строки нарядов, которые были включены в расчетную ведомость, выделяются цветом (цвет можно поменять с помощью специальной кнопки, если вывести строки наряда не в составе экранной формы, а в виде починенной табличной формы). В **Конфигурации** модуля **Расчет заработной платы** индивидуально для каждого оператора может быть установлен режим работы, при котором такие строки корректировать нельзя (см. описание раздела 2.1.2.3 руководства **Зарплата**). Вне зависимости от этого режима, удаление нарядов, которые были включены в расчетную ведомость, допускается только после дополнительного подтверждения. При удалении сводного наряда, ссылки на него исключаются из детальных нарядов, и они могут быть включены в другой сводный наряд.

В поставке имеются несколько других вариантов экранной формы наряда (NARAD1) и сводного наряда (NARAD\_Z1), отличающиеся только тем, что в них в качестве перечня работников использованы табличные формы NARAD\_M1 и NARAD\_Z\_M1, основанные на таблице NARAD\_M, а

![](_page_19_Picture_0.jpeg)

не PRIKAZ\_M, как в основном варианте. Разнесение перечней работников в нарядах и приказах по разным таблицам имеет целью снижения объема каждой из этих таблиц для больших предприятий. Для того, чтобы программа могла работать с этими вариантами экранных и подчиненных табличных форм, надо их выбрать на закладке **Реестр** при описании **типа документа** в справочнике.

# <span id="page-19-0"></span>**4.2. НАРЯДЫ С РАБОТАМИ**

Работа по подготовке нарядов с работами может производиться только в модуле **Расчет нарядов**, тогда как в других подсистемах и модулях ERP-системы «КОМПАС» такие наряды доступны только для просмотра. Основные операции осуществляется с помощью **экранной формы** (клавиша F9, кнопка <u>国 на панели инструментов или соответству</u>ющий пункт контекстного меню), в которой присутствуют необходимые инструменты для проведения расчетов.

Предусмотрено 4 разных экранных формы, соответствующих разным вариантам подготовки нарядов:

1) обычный **наряд с работами** включает таблицу работ, перечень работников, а также специальную таблицу распределения. При заполнении перечня работ рассчитывается общая сумма по наряду и общая норма времени. Для каждой работы может быть указан ШПЗ и счет затрат. Кроме того, может быть указано, какие работы сданы со 2-го предъявления. При заполнении перечня работников рассчитывается тариф для каждого из них, может быть установлено отработанное время и коэффициент трудового участия. Таблица распределения служит для распределения суммы и нормы времени по работникам, ШПЗ и счетам затрат. В зависимости от положения специального переключателя, распределение осуществляется либо пропорционально повременной оплате и КТУ, либо пропорционально тарифу и КТУ. Норма времени распределяется пропорционально отработанному времени и КТУ либо только пропорционально КТУ, соответственно. Данный вид наряда позволяет также произвести расчет доплат за работу в праздничные и выходные дни. Для этого необходимо указать соответствующий вид оплаты в шапке наряда и для тех работников, которые работали в праздники и выходные, добавить в перечень работников строки с этим кодом оплаты. В каждой такой строке указывается число часов работы в праздники и выходные. Расчет производится одновременно с распределением основной суммы. В зависимости от положения переключателя «Режим расчета доплат за работу в праздничные дни» при расчете используется либо тарифная ставка из назначения, либо сумма оплаты работника в час по данному наряду;

2) **повременный наряд с работами** отличается тем, что сумма по наряду рассчитывается исходя из тарифа и времени, отработанного каждым работником. Только после этого сумма распределяется по работам пропорционально норме времени. Одновременно с распределением суммы по работам осуществляется распределение как суммы оплаты, так и нормы времени по ШПЗ и счетам затрат в таблице распределения. Данный вид наряда также позволяет произвести расчет доплат за работу в праздничные и выходные дни. Расчет всегда производится с использованием тарифа, указанного в перечне работников;

3) **повременный наряд без распределения затрат** включает только перечень работников. Для каждого работника можно уточнить тариф и указать отработанное время в часах. Их произведение и дает сумму по строке наряда. При необходимости разнести сумму по нескольким ШПЗ или счетам затрат в наряде следует предусмотреть несколько строк для одного работника. Данный вид наряда также позволяет произвести расчет доплат за работу в праздничные и выходные дни. Расчет всегда производится с использованием тарифа, указанного в перечне работников;

4) **индивидуальный наряд** также включает только перечень работников, но отличается от повременного наряда без распределения тем, что оплата производится не из тарифа, а из расценки по работе и количества. Расчет доплаты за работу в праздничные и выходные дни в

![](_page_20_Picture_0.jpeg)

этом виде наряда не предусмотрен.

Во всех нарядах важным является поле *Бригада*: при вводе в это поле номера бригады производится автоматическое заполнение перечня работников, работающих в бригаде.

При оформлении нарядов использует ряд вспомогательных справочников:

- группы и виды работ;
- виды тарифных сеток;
- тарифные сетки каждого из видов.

#### <span id="page-20-0"></span>**4.3. ДЕТАЛЬНЫЙ НАРЯД**

Для детальных нарядов (*нарядов с расценками*) используется обычная табличная форма реестра нарядов, однако экранная форма такого наряда имеет особенности (см. Рис.4.3).

![](_page_20_Picture_154.jpeg)

Рис.4.3 Детальный наряд, экранная форма.

Ввод нового наряда следует начинать с ввода основных реквизитов: **расчетного месяца** (по умолчанию заполняется текущим), **номера цеха** (бригады), **названия модели** (выбираются из справочника), **количества изделий по наряду**. Может быть также указан **вид оплаты**, однако для детального наряда он не является обязательным.

После этого используется кнопка *Заполнить таблицу* для автоматического заполнения строк наряда на основании справочника **расценок по операциям**. В каждой строке будет проставлено то количество изделий, которое указано в заголовке, и на основании этого количества будет рассчитан **коэффициент за мелкосерийность**, **норма выработки** и **размер сдельной оплаты**. Следует обратить внимание на то, что, если в расценках использованы уже закрытые или, наоборот, еще не открытые назначения, сведения о таких операциях будут включены в протокол, который будет выведен по окончании заполнения таблицы наряда. Назначения можно исправить прямо в наряде: для этого достаточно выбрать правильное назначение с помощью клавиши F7 в колонке *Таб.N*. Однако правильнее отказаться от формирования наряда и внести исправления прямо в расценки за месяц, после чего повторить формирование наряда. Для выявления всех неверных назначений в справочнике расценок имеется специальная кнопка.

![](_page_21_Picture_0.jpeg)

Следует обратить внимание на то, что если в **Конфигурации** установлен запрет на одновременное использование одной расценки для нескольких бригад (см. описание раздела 2 настоящего руководства), то при заполнении строк наряда будет использована только расценка для указанного номера цеха (бригады). Если запрета нет, то при отсутствии индивидуальной расценки для цеха (бригады) будет использоваться общая расценка, то есть без указания номера бригады (если таковая имеется). Такие же правила действуют, если номер операции Вы вводите вручную. Если же Вы выбираете операцию из справочника расценок, то можно выбрать любую операцию, в том числе - и ту, которая назначена совсем для другого подразделения.

В тех строках наряда, в которых табельный номер работника не был проставлен еще в справочнике расценок, следует выбрать табельный номер из **штатной расстановки**. По умолчанию, штатная расстановка позиционируется на бригаде, для которой заполняется наряд, однако перемещением по дереву можно выбрать работника и из другой бригады.

Если одну операцию выполняло несколько человек, то строку наряда, в которой указана эта операция, надо размножить (используйте кнопку *Дублировать строку*), после чего в каждой из строк указать табельный номер работника и то количество, которое он выполнял. Если в дальнейшем Вы поменяете общее количество изделий по наряду, то Вам будет предоставлена возможность выбрать один из двух вариантов: либо в строках наряда останется старое **количество,** и Вы должны будете в каждой строке исправить количество вручную, либо (по умолчанию) новое количество будет проставлено во все строки наряда, однако для каждой операции данное количество будет включено только в одну строку, тогда как в возможных других строках наряда с тем же номером операции количество будет временно приравнено нулю.

При необходимости, строки наряда могут добавляться вручную. Также вручную могут меняться практически все данные в наряде, то есть данные в наряде могут отличаться от соответствующих данных в справочнике расценок по операциям. В процессе корректировки данных в строках наряда все зависимые от них суммы будут рассчитаны автоматически. Тем не менее, в наряде имеется специальная кнопка **Пересчитать строки**, которая позволяет произвести перерасчет всех или только отфильтрованных строк.

#### <span id="page-21-0"></span>**4.4. СВОДНЫЙ НАРЯД**

Для **сводных нарядов** используется обычная табличная форма реестра нарядов, однако, экранная форма такого наряда имеет особенности (см. Рис. 4.4).

Обычно **сводный наряд** формируется автоматически, на основании всех или части детальных нарядов за месяц. Для этого в реестре детальных нарядов имеется специальная кнопка. При этом для каждого работника (точнее, для каждого назначения) в сводном наряде будет только одна строка с общей выработкой и общей суммой сдельной оплаты за месяц.

![](_page_22_Picture_0.jpeg)

![](_page_22_Picture_133.jpeg)

Рис. 4.4 Экранная форма сводного наряда

В сводный наряд будет также включено **число часов из табеля**, которое работник должен был отработать по графику, и нормативный % выработки, указанный в табеле. Из соотношения выработки и числа часов по графику будет автоматически рассчитан **фактический процент выработки**, который сравнивается с нормативным процентом и, если фактический процент не меньше нормативного, то начисляется премия за выполнение нормы выработки. Если для работника табельные данные о норме выработке не найдены, то условно процент выработки принимается равным 100%, однако об общем количестве таких работников выводится специальное сообщение по завершению формирования сводного наряда. Если нет данных о нормативном проценте выработки, он также считается равным 100%.

Также в процессе формирования **сводного наряда** автоматически рассчитывается **премия за выполнение плана**, процент которой в каждом расчетном месяце может быть разным и отличаться для разных подразделений. Все премии рассчитываются в соответствии со специально сделанными настройками.

Сформированный **сводный наряд** может быть откорректирован вручную в нескольких случаях.

Во-первых, в сводном наряде рекомендуется уточнить **вид оплаты** и, возможно, **вид премии**, что позволит повысить автоматизацию последующей процедуры включения такого наряда в **расчетную ведомость**. Следует также обратить внимание, что после включения в расчетную ведомость во всех использованных при этом строках сводного наряда будут сделаны соответствующие отметки, и они будут выделены цветом. В **Конфигураци**и модуля **Расчет заработной платы** (см. описание раздела 2.1.2.3 руководства **Зарплата**) может быть установлен режим, при котором такие строки корректировать не допускается.

Во-вторых, для некоторых работников в наряде, наряду с нормированной сдельной оплатой за выполненную работу, может быть вручную введена ненормированная сдельная оплата. При этом следует обратить внимание, что премии будут рассчитываться, исходя из общей суммы

![](_page_23_Picture_0.jpeg)

сдельной оплаты, которая включает и ненормированную.

В-третьих, для тех работников, которые допустили брак, количество забракованных единиц следует ввести в соответствующую колонку наряда. При этом будет автоматически рассчитан процент забракованных единиц, а из него - процент премии за качество.

В наряде также имеется несколько специальных кнопок. Кнопка **Пересчитать строки**  позволяе**т** заново пересчитать проценты и суммы премий во всех строках наряда или только в тех, которые выбраны с помощью фильтра (**F6**). Кнопка **Расшифровка текущей строки** позволяет просмотреть строки детальных нарядов, по которым была сформирована текущая строка сводного наряда. Перед этим, однако, сводный наряд должен быть сохранен в реестре, так как только после этого в детальных нарядах будут сделаны отметки о том, что они включены в сводный наряд. Именно, по этим отметкам отбираются строки для расшифровки.

# <span id="page-23-0"></span>**4.4.1. Формирование сводного наряда**

Кнопка в реестре нарядов позволяет сформировать **сводный наряд** на основании нескольких обычных нарядов. При нажатии на кнопку выводится окно настройки, которое позволяет указать тип документа, который будет сформирован, а также определить режим отбора документов для включения в сводный наряд.

![](_page_23_Picture_121.jpeg)

Рис. 4.5 Окно настройки для формирования сводного наряда

Отбор может осуществляться по сочетанию реквизитов, внесенных в окно настройки: учитываются только те реквизиты, для которых установлены флажки в левой части окна настройки. Если флажок установлен, будут отбираться только наряды с указанными реквизитами (пусть даже и пустыми), а в формируемом сводном наряде каждый из этих реквизитов будет иметь ровно одно значение. Если флажок не установлен, отбор по данному реквизиту не производится. При этом поле для ввода реквизита, как правило, закрывается. Однако для тех сводных нарядов, в которых данный реквизит может иметь только одно значение, поле остается активным, и Вы можете указать, какое значение этого реквизита должно быть представлено в сводном наряде.

![](_page_24_Picture_0.jpeg)

Есть и другой способ - перед нажатием на кнопку можно отметить строки, подлежащие включению в сводный наряд, или *отфильтровать* их с помощью фильтра (клавиша F6). В этом случае с помощью переключателя в окне настройки можно выбрать режим отбора нарядов: по сочетанию реквизитов, отмеченные или отфильтрованные. Если производится отбор отфильтрованных или отмеченных нарядов, то указываемые в окне настройки реквизиты не будут использованы для отбора документов, однако с их помощью можно изменить некоторые реквизиты в сводном наряде. Для этого надо установить флажок в левой части окна настройки и указать некоторое значение реквизита (в том числе и пустое). Если некоторый реквизит в сводном наряде может иметь только одно значение, то флажок устанавливается автоматически и не может быть изменен. Наоборот, если в сводном наряде данный реквизит вообще не представлен, флажок автоматически сбрасывается и не может быть изменен.

Следует также обратить внимание, что при отборе по сочетанию реквизитов всегда дополнительно учитывается **расчетный месяц**, указанный в окне настройки. Если отбираются отмеченные и отфильтрованные строки, то имеется возможность включить в сводный наряд детальные наряды за разные месяцы. В сводном наряде, однако, все суммы будут увязаны с одним расчетным месяцем, указанным в окне настройки.

Описанные выше правила несколько отличаются в отношении вида оплаты, используемого для **суммы премии**, которая записывается в той же строке, что и основная сумма по наряду. В детальных нарядах, в которых предусмотрены поля для премии, может быть задан только один вид оплаты премии. Аналогична структура некоторых сводных нарядов. В то же время, имеются такие форматы детальных и сводных нарядов, в которых полей для суммы премии нет вообще.

Если поля для премии нет в детальных нарядах, строчка для вида оплаты премии недоступна в окне настройки. Если поля для премии нет в сводном наряде, имеется только возможность с помощью флажка указать, следует ли при формировании сводного наряда добавить сумму премии к сумме по наряду. Если поля для премии имеются как в детальном, так и в сводном наряде, может осуществляться как отбор нарядов по коду премии, так и замена вида оплаты для премии. При этом если флажок отбора или замены не установлен, то поле для вида оплаты закрывается и в сводном наряде будет указан тот вид премии, который встречается в детальных нарядах, либо никакого, если в детальных нарядах использовано несколько видов премии. Во втором случае порядок использования премии должен быть определен уже на этапе включения сводного наряда в **расчетную ведомость**.

Тип сводного наряда и расстановка флажков запоминаются при нажатии на кнопку **ОК**, и в следующий раз предлагается то же сочетание настроек, которое было использовано в предыдущий раз. Что касается значений реквизитов, которые автоматически подставляются в окно настройки, то они всегда берутся из текущей строки реестра нарядов.

Для сводных нарядов с расшифровкой в окне настройки может быть дополнительно указан номер существующего сводного наряда. Если номер указан, данные из детальных нарядов будут добавляться в уже существующий наряд. При этом, если в сводном наряде уже имеются подходящие строки, в них будут увеличены суммы, а также могут быть обновлены данные об отработанном времени по табелю, о нормативном и фактическом проценте выработки. Если подходящих строк нет, они будут добавлены и заполнены по тем же правилам, что и при формировании нового документа. Не допускается добавлять новые данные в те сводные наряды, которые уже были включены в расчетную ведомость.

Следует обратить внимание, что детальные наряды, которые уже были включены в состав сводного наряда, не будут повторно включаться в другой сводный наряд - об этом выводится специальное предупреждение в процессе формирования сводного наряда. Однако, если сводный наряд удаляется из реестра, то ссылки на него удаляются из детальных нарядов и такие наряды могут быть включены в другой сводный наряд.

![](_page_25_Picture_0.jpeg)

# <span id="page-25-0"></span>**4.4.2. Проценты премий**

В перечне работников, который присутствует в **сводном наряде**, имеется несколько колонок для процентов премии. Каждый процент рассчитывается по своему алгоритму.

**Премия за выполнение нормы выработки** рассчитывается исходя из процента выработки, то есть из соотношения суммы выработки по нарядам и по графику работы. Если выработка работника меньше 100% (либо меньше пониженного процента нормы выработки, который может быть указан в табеле или прямо в сводном наряде), процент этой премии равен нулю и премия за норму выработки не начисляется. В противном случае процент премии берется таким, какой указан в **нормативе расчета** зарплаты с именем ПРОЦ\_НОРМЫ. При необходимости этот норматив может отличаться для разных подразделений, бригад или категорий персонала. Кроме того, норматив может отличаться для разных расчетных месяцев, хотя, по умолчанию, в новый месяц он переносится таким, какой был использован в предыдущем.

**Премия за качество** учитывает процент брака, который допустил работник в этом месяце. При этом процент премии рассчитывается на основании специального справочника **Проценты премии за качество**, в котором для каждого процента забракованных единиц указывается соответствующий процент премии. Для каждого процента премии (в том числе, и нулевого) достаточно завести в справочнике одну строку, в которой указывается процент забракованных единиц, при превышении которого начинает применяться данный процент премии. Если работник вообще не допустил брака, то применяется процент премии из первой строки.

**Премия за выполнения плана** определяется без учета индивидуальных результатов данного работника, а учитывает только результаты работы бригады. При расчете сводного наряда процент данной премии берется таким, какой указан в **нормативе расчета** зарплаты с именем ПРОЦ\_ПЛАНА для этой бригады или для всего подразделения предприятия. Как правило, процент премии различается для разных расчетных месяцев, хотя, по умолчанию, в новый месяц он копируется таким, какой был использован в предыдущем месяце. Если Вы хотите, чтобы по умолчанию для нового месяца процент премии считался нулевым, следует при описании норматива установить признак *Без переноса*.

# *4.4.2.1. Пересчет строк сводного наряда*

Кнопка **Пересчитать таблицу** в экранной форме сводного наряда используется для автоматического пересчета всех строк наряда или только тех строк, которые отобраны с помощью фильтра **(F6**). При этом Вам будет предложено выбрать вариант пересчета:

- пересчитать сразу все проценты и суммы премий;
- пересчитать только премию за норму выработки (включая и процент выработки);
- то же, и обновить данные из табеля. Данные из табеля обновляются только в этом режиме, тогда как в других режимах пересчета они сохраняются такими, какие были получены при формировании сводного наряда;
- пересчитать только премию за качество (включая и процент бракованных изделий);
- пересчитать только премию за выполнение плана;
- проценты не менять пересчитать только сумму премии.

Следует обратить внимание, что все эти пересчеты производятся автоматически в процессе ввода данных. Необходимость в использовании данной кнопки для пересчета может возникнуть только в том случае, если изменились исходные данные для пересчета за пределами сводного наряда: например, нормативы для определения процентов премий.

![](_page_26_Picture_0.jpeg)

# <span id="page-26-0"></span>**4.4.3. Сводный наряд с расшифровкой**

Сводный наряд с расшифровкой позволяет корректно подвести итоги по каждому назначению и, одновременно, сохранить всю информацию о *распределении сумм* по видам оплаты и затратным реквизитам. Такое сочетание достигается за счет наличия в наряде двух таблиц: перечня работников с суммарными данными и распределения сумм по видам оплаты и затратным реквизитам (см. Рис.4.6).

![](_page_26_Picture_74.jpeg)

Рис.4.6 Сводный наряд с расшифровкой, закладка *Распределение сумм*

Добавлять строки в перечень работников не допускается. Не разрешается также менять табельный номер и суммы, подсчитанные по таблице распределения сумм (на одноименной закладке). Нельзя также удалять строки, которым соответствует хотя бы одна строка в таблице распределения сумм. Добавление строк в перечень работников и изменение основных сумм производится автоматически, по мере изменения строк в **таблице расшифровки** (см. Рис.4.7).

![](_page_27_Picture_0.jpeg)

|               |                 | К. Расшифровка строки сводного наряда. 00005: Вдова Д.С., июнь 200 -                   |              |      |               |                 |                    |          | ×                                              |
|---------------|-----------------|----------------------------------------------------------------------------------------|--------------|------|---------------|-----------------|--------------------|----------|------------------------------------------------|
|               | B✔Ⅹ鷗圖           | $\Sigma$ $\Sigma$ $\rightarrow$ $\%$ $\circ$ $\rightarrow$ $\cong$ $\mathbb{Z}$ $\neq$ |              |      |               |                 |                    |          | N                                              |
| Тип           | Номер<br>наряда | Дата<br>наряда                                                                         | Разряд Тариф |      | Вид<br>оплаты | Время<br>работы | Сумма по<br>тарифу | Расценка | $\begin{array}{c}\nB \\ \epsilon\n\end{array}$ |
| $105$ $\vert$ |                 | 11.07.2006                                                                             |              | 10.5 | 10            | 128.000         | 1344.00            |          |                                                |
|               |                 |                                                                                        |              |      |               |                 |                    |          |                                                |
|               |                 |                                                                                        |              |      |               |                 |                    |          |                                                |
|               |                 |                                                                                        |              |      |               |                 |                    |          |                                                |
|               |                 |                                                                                        |              |      |               |                 |                    |          |                                                |
|               |                 |                                                                                        |              |      |               |                 |                    |          |                                                |
|               |                 |                                                                                        |              |      |               |                 |                    |          |                                                |
|               |                 |                                                                                        |              |      |               |                 |                    |          |                                                |
|               |                 |                                                                                        |              |      |               |                 |                    |          |                                                |
|               |                 |                                                                                        |              |      |               |                 |                    |          |                                                |
| $\leftarrow$  |                 |                                                                                        |              |      |               |                 |                    |          | v<br>$\rightarrow$                             |
|               |                 |                                                                                        |              |      |               |                 |                    |          |                                                |

Рис.4.7 Таблица расшифровки строки сводного наряда

Следует, однако, обратить внимание, что строки в перечне работников добавляются только для тех строк таблицы расшифровки, для которых однозначно определено назначение работника. Строки таблицы расшифровки, в которых назначение не указано, выделяются голубым цветом фона.

В отличие от других сводных нарядов, наряды с расшифровкой допускают добавление новых детальных нарядов. При этом, если в сводном наряде уже имеются подходящие строки, в них будут увеличены суммы, а также могут быть обновлены данные об отработанном времени по табелю, о нормативном и фактическом проценте выработки. Если подходящих строк нет, они будут добавлены и заполнены по тем же правилам, что и при формировании нового документа.

Имеется также возможность **обновить все данные** в сводном наряде. Необходимость такой операции возникает в том случае, если уже после включения в сводный наряд в некоторые детальные наряды были внесены исправления. Не допускается добавлять новые данные и проводить полное обновление для тех сводных нарядов, которые уже были включены в расчетную ведомость.

#### <span id="page-27-0"></span>**4.5. НАРЯДЫ ПО ВИДАМ ОПЛАТ**

Основная работа по подготовке этого вида нарядов (*ведомости прочих доплат*) осуществляется с помощью *экранной формы*, в которой присутствуют необходимые инструменты для проведения расчетов.

Большую часть экранной формы (см. Рис.4.8) занимает список работников. Если Вы указали номер бригады, то перечень работников будет заполнен автоматически. Перед этим желательно заполнить поле **Вид оплаты**, а также уточнить **Расчетный месяц**: во все автоматически добавляемые строки будут проставлены эти реквизиты. Кроме того, отбор работников для заполнения перечня учитывает сроки действия назначений.

При необходимости, для некоторых работников вид оплаты и месяц можно поменять. Если в строке указан месяц, отличающийся от расчетного месяца в заголовке наряда, то считается, что оплата производится за предыдущий или будущий месяц работы. Кроме того, в наряд можно включить других работников вводом табельного номера или выбором из штатной расстановки с

![](_page_28_Picture_0.jpeg)

помощью клавиши **F7** или соответствующего пункта контекстного меню. Вполне нормальным является вариант, при котором номер бригады вообще не указывается, а все строки добавляются в перечень вручную.

![](_page_28_Picture_130.jpeg)

Рис.4.8 Наряд по видам оплат

В каждой строке перечня может быть указано отработанное время, сумма оплаты и ШПЗ, на который списывается сумма. Вместо суммы можно указать процент: для этого в колонке **%,** следующей за суммой, надо указать символ процента. Результирующая сумма будет автоматически включена в колонку **Итоговая сумма**. Процент рассчитывается от всех сумм для того же работника и за тот же месяц работы, у которых в колонке **%** (процент или сумма) указан признак **р** (сумма в рублях) или ничего не указано. Если в этой колонке проставлен признак **%** или **д** (сумма в рублях без премии), от таких сумм проценты не берутся.

Под перечнем работников имеется четыре кнопки. Одна из них позволяет взять часы работы из **табеля рабочего времени** и поместить их в строки наряда. Эта функция выполняются с помощью бизнес-процедуры, так что правила заполнения часов работы могут быть изменены в процессе внедрения программы. Вторая кнопка позволяет **пересчитать итоговые суммы** по наряду. Как правило, необходимости в использовании этой кнопки нет, так как все суммы пересчитываются по мере ввода.

Третья кнопка или клавиша **F2** позволяет рассчитать итоги по всему перечню работников или по какой-то его части.

Четвертая кнопка **Импорт** предназначена для импорта строк из CSV-файла. При ее нажатии на экране появится форма настройки импорта (см. Рис. 4.9).

![](_page_29_Picture_0.jpeg)

| N поля         | Описание настройки импорта<br>Тип | <b>Done</b> | Признак поиска        |  |
|----------------|-----------------------------------|-------------|-----------------------|--|
| в файле        | данных                            | приемника   | назначения            |  |
|                | текстовый GM_RAS                  |             | не участвует в поиске |  |
|                | 2  текстовый  ТАВ_N               |             | должно сопадать       |  |
|                | 3 текстовый KOD_ZPL               |             | не участвует в поиске |  |
|                | 4 дробный                         | <b>VREM</b> | не участвует в поиске |  |
| $\overline{5}$ | дробный                           | SUM_D       | не участвует в поиске |  |
|                | 6 текстовый OTDEL                 |             | должно сопадать       |  |
| 7              | текстовый SH ZATR                 |             | не ччаствчет в поиске |  |
|                | 8 текстовый KOD_S_S               |             | не участвует в поиске |  |
| 9              | Іцелый                            | KATEG       | должно сопадать       |  |
|                |                                   |             |                       |  |

Рис. 4.9 Форма настройки импорта строк наряда

# **ОБРАТИТЕ ВНИМАНИЕ**

- 1) порядок следования значений в CSV-файле можно увидеть и изменить в начале текста процедуры NARAD\_IMPORT. Обязательным для импорта является поле TAB\_N, а также GM\_RAS и KOD\_ZPL, если эти поля не заполнены в шапке документа;
- 2) в качестве разделителя в файле импорта должна быть точка с запятой, а суммы должны быть записаны с десятичной точкой и без разделения на триады;
- 3) номер отдела используется только для поиска назначения. Если назначения с таким отделом нет, используется последнее по времени назначение, и отдел берется из него. Если нужно, чтобы в документе указывался номер отдела, который отличается от отдела в назначении, в процедуру импорта надо внести изменения;
- 4) шифр и статья затрат (если заданы), наоборот, не используются при поиске назначения, но берутся из файла импорта. И только если в файле импорта они не указаны, тогда берутся из назначения.

Результаты расчета по наряду будут учтены при расчете заработной платы. Алгоритм включения наряда в расчетную ведомость позволяет уже в момент выполнения этой операции указать вместо тех видов оплат, которые указаны в наряде, один общий, однако чаще всего при включении такого наряда используются именно те виды оплат, которые указаны в перечне работников.

В **[Конфигурации](file:///E:/TanyaM/Документация/Руководства%20пользователей/Исходники_супер_новые/XXIII_конфигурация.pdf)** модуля **Расчет заработной платы** (см. описание раздела 2.1.2.3 руководства **Зарплата**) индивидуально для каждого оператора может быть установлен режим работы, при котором такие строки корректировать нельзя. Вне зависимости от этого режима, удаление нарядов, которые были включены в расчетную ведомость, допускается только после дополнительного подтверждения.

В **наряде по видам оплаты** предусмотрена возможность раскраски строк реестра тех нарядов, которые были включены в расчетную ведомость. А в ЭФ такого наряда в левом нижнем углу можно увидеть признак исполнения наряда, как показано на Рис. 4.10.

![](_page_30_Picture_0.jpeg)

![](_page_30_Picture_60.jpeg)

Рис. 4.10 Пример строки наряда и его ЭФ с признаком исполнения

Как видно из рисунка 4.10, в реестре строки с исполненными нарядами (наряды, которые полностью включены в расчетную ведомость) раскрашены в красный цвет.

Для настройки цветов нужно в ТФ реестра нарядов нажать правую кнопку мыши и выбрать пункт локального меню **Настройка цветов**. В появившейся на экране форме выбрать нужный пункт, затем, цвет из предложенной палитры, как показано на Рис. 4.11.

![](_page_30_Figure_5.jpeg)

Рис. 4.11 Пример настройки окрашивания строк с исполненными нарядами

![](_page_31_Picture_0.jpeg)

# <span id="page-31-0"></span>**ЗАКЛЮЧЕНИЕ**

В заключение данной книги **Руководства пользователя** хочется отметить, что подсистема **Управление персоналом** - наиболее динамично изменяющаяся часть ERP-системы**«КОМПАС»**. Это, в первую очередь, обусловлено активно меняющимся законодательством по учету труда и заработной платы и т.п. Кроме того, общепризнанно, что совершенствование методов материального стимулирования – хороший способ повышения производительности труда и качества продукции. В результате в подсистеме постоянно появляются новые функции расчета сдельной зарплаты: новые формы оформления и расчета нарядов на выполнение работ, новые методы автоматического начисления премий за перевыполнение плана.

Обо всех изменениях описанных здесь правил, появившихся в новых версиях подсистемы, Вы сможете узнать, вызывая статьи справочных систем модулей в процессе работы.